## **PASOS A SEGUIR PARA PRESENTAR UNA FACTURA ELECTRONICA M.I. AYUNTAMIENTO DE CASTALLA**

L01030535 Órgano Gestor L01030535 Oficina Contable L01030535 Unidad Tramitadora

1.- conectarse a https://carpeta.castalla.org

 $2. -$ 

**Factura** Electrónica Presente sus facturas en el formato de factura electrónica

3.-

## Seleccione la factura electrónica

FORMATO DE LA FACTURA: El formato de la factura electrónica ha de ser Facturae 3.2.

Fichero con la factura

SELECCIONA UN FICHERO Ningún

Al adjuntar el fichero generado con la factura electrónica, pulse "EMPEZAR" Si la factura es correcta nos saldrá una ventana igual que esta.

(Si no le salen todas las casillas como validadas es que no tenemos bien echa la factura y no nos dejara el sistema presentarla)

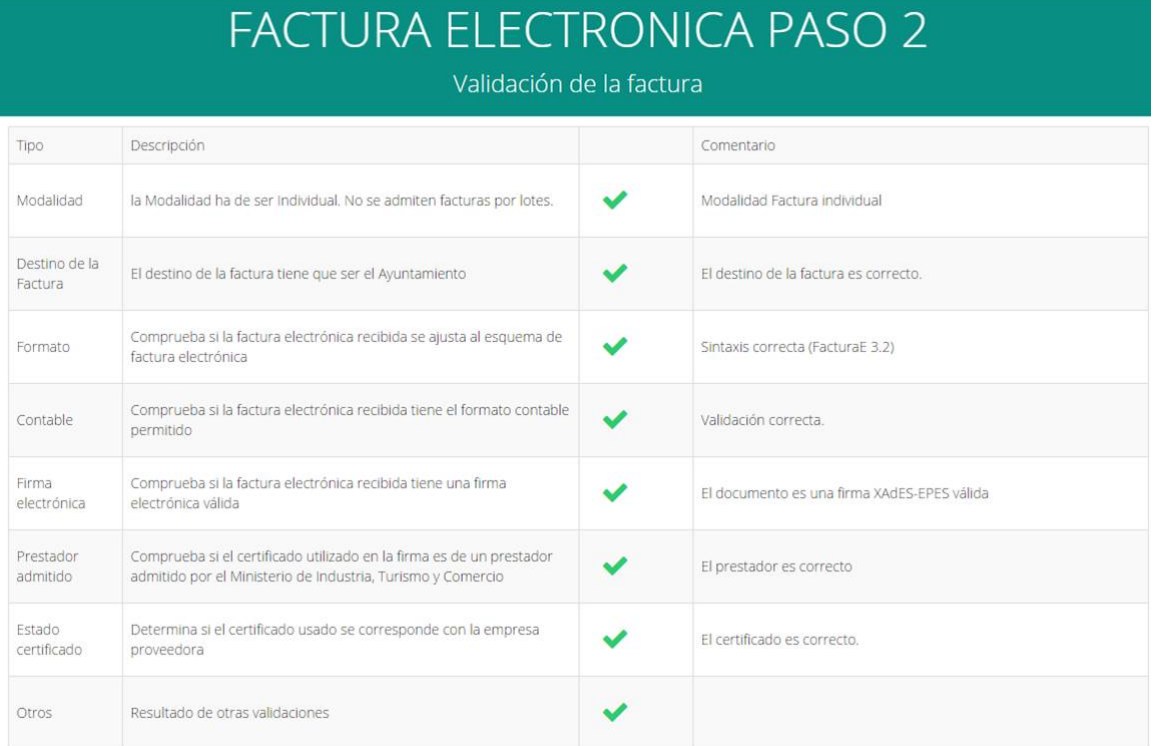

A continuación la plataforma nos muestra la factura que va registrar, si es correcta pulse en SIGUIENTE

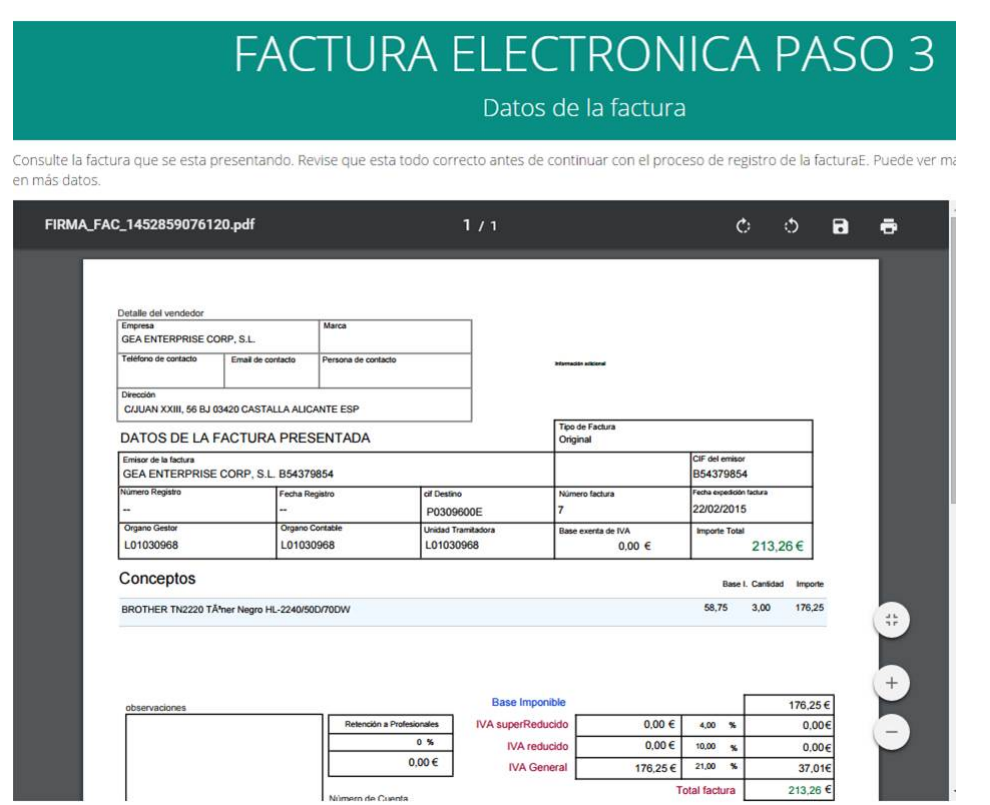

En el paso 4 se utiliza para poder aportar un PDF, por ejemplo una certificación o presupuesto asociado a la factura, si no es el caso pulse "SIGUIENTE PASO"

En el último paso en la parte superior veremos la opción de presentar factura, al pulsarla el sistema nos dará en pantalla el número de registro y la posibilidad de descargarnos el justificante del registro realizado.

Si tiene alguna duda puede contactar a través del siguiente correo electrónico:

dpto.informatica@castalla.org